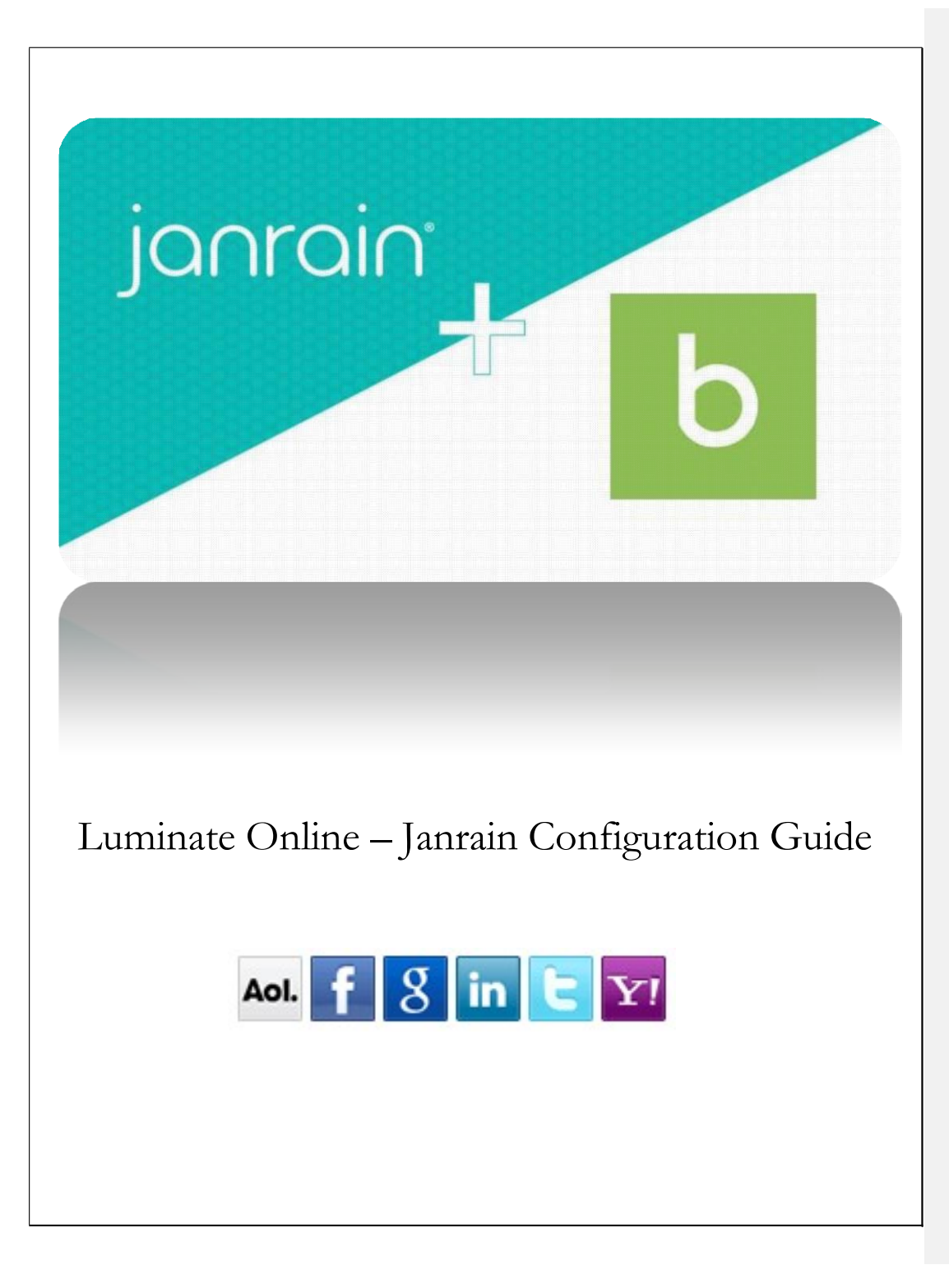

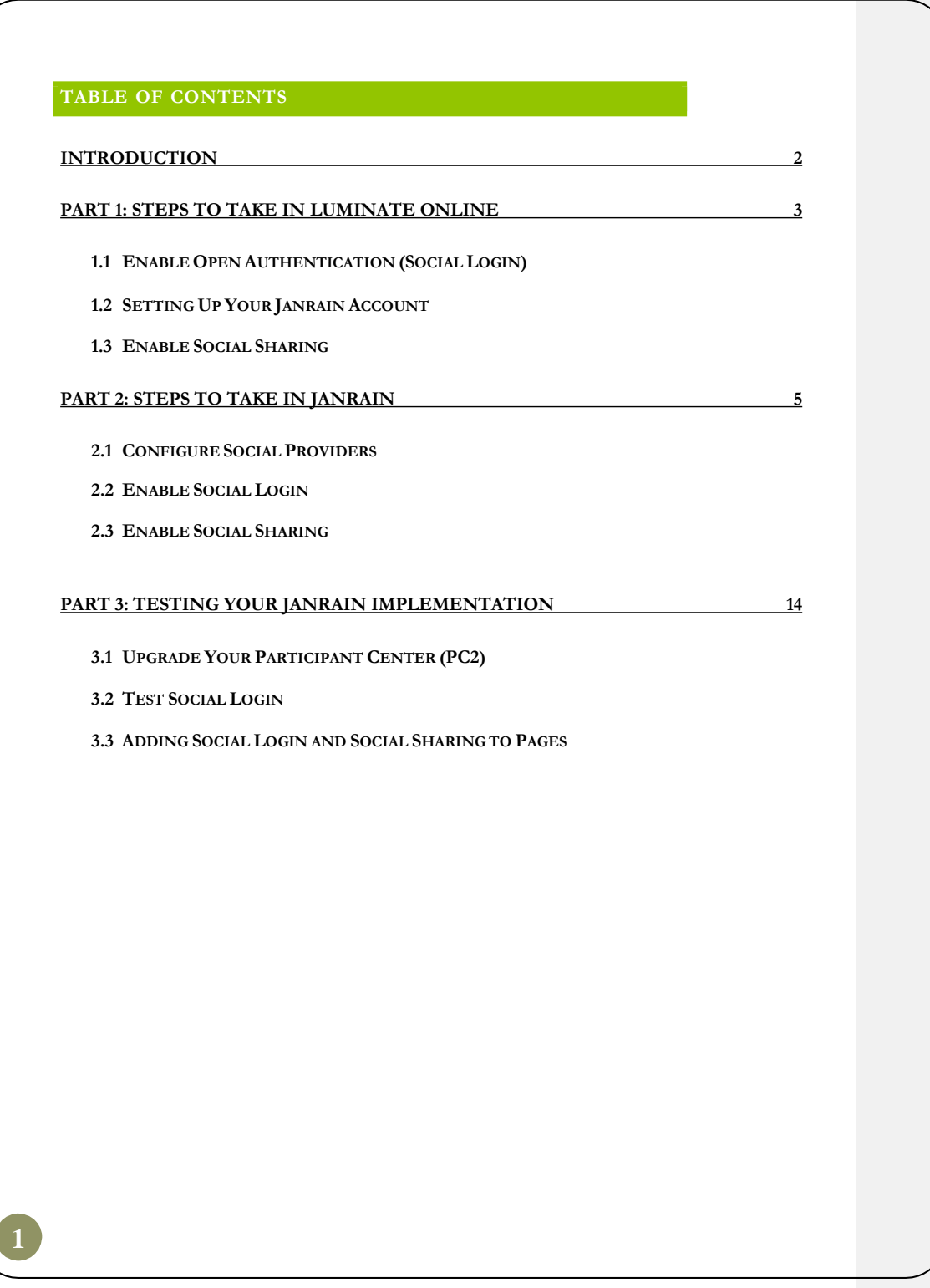

## **INTRODUCTION**

This document provides the step-by-step instructions needed to implement Blackbaud's new third-party authentication service provider, Janrain, for use with Luminate Online.

Janrain is a social login account tool that uses plug-ins to allow constituents to log directly into and share your organization's website pages from various social media networks.

Janrain features enable you to set up:

- **Social login/open authentication** Constituents can use their social account credentials to access your site which provides:
	- o Easier registration for your website and TeamRaiser events
	- o Easier login to almost any Luminate page, including the Participant **Center**
- Access to the constituent sharable profile data so you can personalize user communication
- **Social sharing** Constituents can to spread the word about your mission, events, or fundraising through their personal networks, such as Facebook and-Twitter from any Luminate or Luminate CMS page
- **Reports**: Monitor the use and effectiveness of social media interactions on your site

Requirements for successfully implementing Janrain include:

- Completing the implementation steps found in this configuration guide
- Completing Create a [Facebook App for Facebook integrationt](https://docs.janrain.com/social/identity-providers/#facebook-social-login-configuration-guide)he steps found in the Facebook App Configuration Guide including submitting the app for approval
- Upgrading your Participant Center 2 (PC2) to version 15.9 or higher
- Addressing custom design issues caused by implementation (Participant Center, PageWrappers, PageBuilder pages, Luminate CMS pages, etc)
- Testing the social login and social sharing widgets for all social providers in a TeamRaiser event
	- o Register for a TeamRaiser event using Social Login for each social provider
	- o Log into the Participant Center(PC) using Social Login for each social provider
	- o Share from the Participant Center(PC) using Social Sharing for each social provider
- Testing the social login and social sharing widgets for all other pages if applicable (Pagebuilder, Pagewrapper, CMS, etc)
- **2**

#### **PART 1: STEPS TO TAKE IN LUMINATE**

*Open authentication* is an open standard for token-based authentication on the Internet. *Authentication* verifies who you are. With open authentication, a user's account information can be used by third-party services, such as Facebook, without exposing the user's password. Login information for constituents is accessed and validated using application programming interfaces (APIs) created and maintained by Janrain.

#### 1.1|ENABLE OPEN AUTHENTICATION

- 1. From Luminate Online, click Constituent360>Social Media
- 2. Click the Open Authentication tab
- 3. Click View/Change Janrain Account Parameters
- 4. Select Create New Account

5. Enter your email address (Tip: If you have issues with emails arriving to your organization/Outlook email account, trying using a POP3 account like Gmail or Yahoo. You can change the email address later)

- 6. Enter the name you'd like to use for your Janrain Engage App
- 7. Click Finish
- 8. Click Enable Open Authentication
- 9. Click Finish
- 10. Check the Enable Janrain box
- 11. Click OK
- 12. Check off which constituent data to collect when a user logs in
- 13. Click Save

**3**

14. Congratulations! You have enabled Open Configuration

## 1.2|SETTING UP YOUR JANRAIN ACCOUNT

By configuring open authentication in the previous section, you will receive a setup email from Janrain. Using this email, follow the steps below to set up your Janrain account to be linked to your Luminate Online instance. **Do not set up an account directly on the Janrain website.**

**1.** Locate the email from Janrain in your Inbox, with the subject, **blackbaud-eval - Janrain Activation for (your domain).rpxnow.com** (Note: If you do not receive this email, make sure

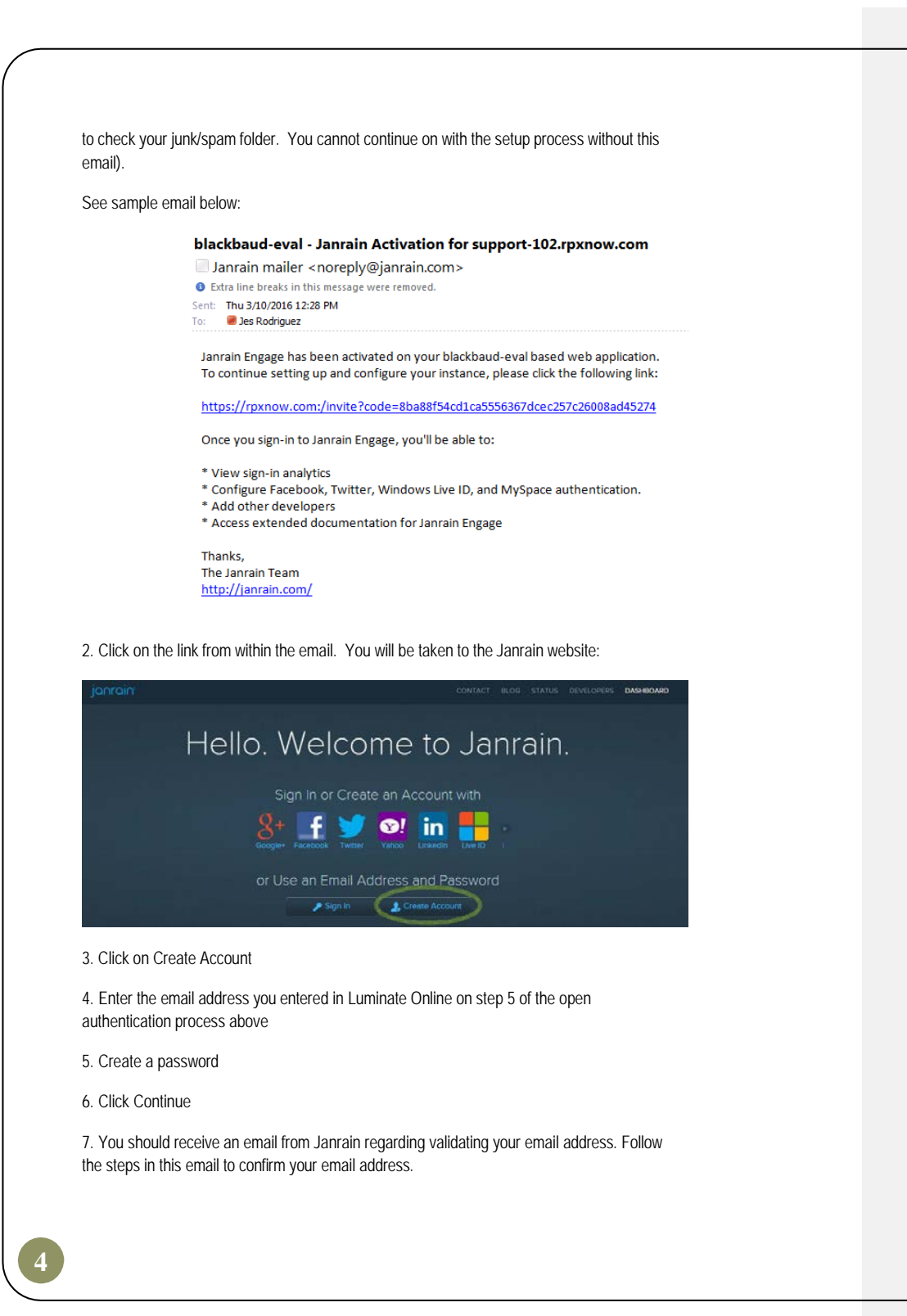

8. Congratulations! You have just successfully created your Janrain account and will be taken to the Dashboard where your Engage App will display.

### 1.3| ENABLE SOCIAL SHARING

Now that you have paired up your Janrain account to your Luminate Online instance, go back to Luminate Online to enable Social Sharing:

- 1. Click Constituent360 > Social Media
- 2. Click the Social Sharing tab
- 3. Click Enable Social Sharing
- 4. Click Finish

5. If information about a key displays, read the information, then enter any arbitrary string of letters and numbers in the field to create your own key.

6. Click Save

7. Congratulations! You have enabled Social Sharing in Luminate Online

# **PART 2: STEPS TO TAKE IN JANRAIN**

### 2.1|CONFIGURE SOCIAL PROVIDERS

1. Log int[o https://dashboard.janrain.com/](https://dashboard.janrain.com/) and from the dashboard, click the Manage Engage App icon

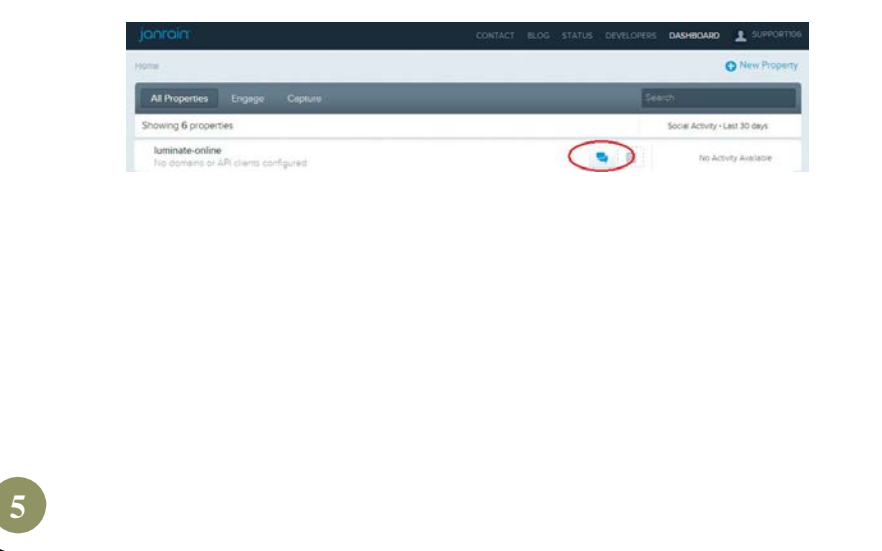

#### 2. In the Providers section, click the Manage Providers icon

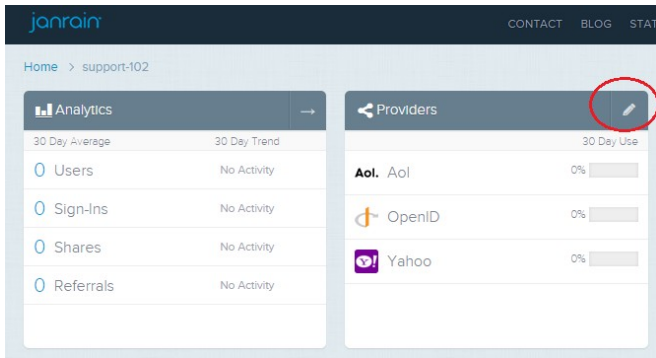

3. From the list of providers on the right navigation bar click the cogwheel icon next to each provider you wish to configure. The page defaults to Facebook configuration.

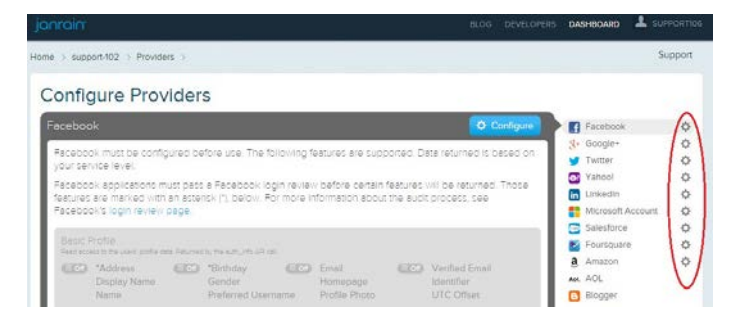

4. Click Configure and follow the onscreen instructions for each provider (Note: For Facebook, it is recommended that the admin create a new Facebook account that is not linked to the admin's personal account)

Tips for configuring Facebook for Developers:

**6**

i. After creating a standard Facebook account, go to <http://developers.facebook.com/apps/>

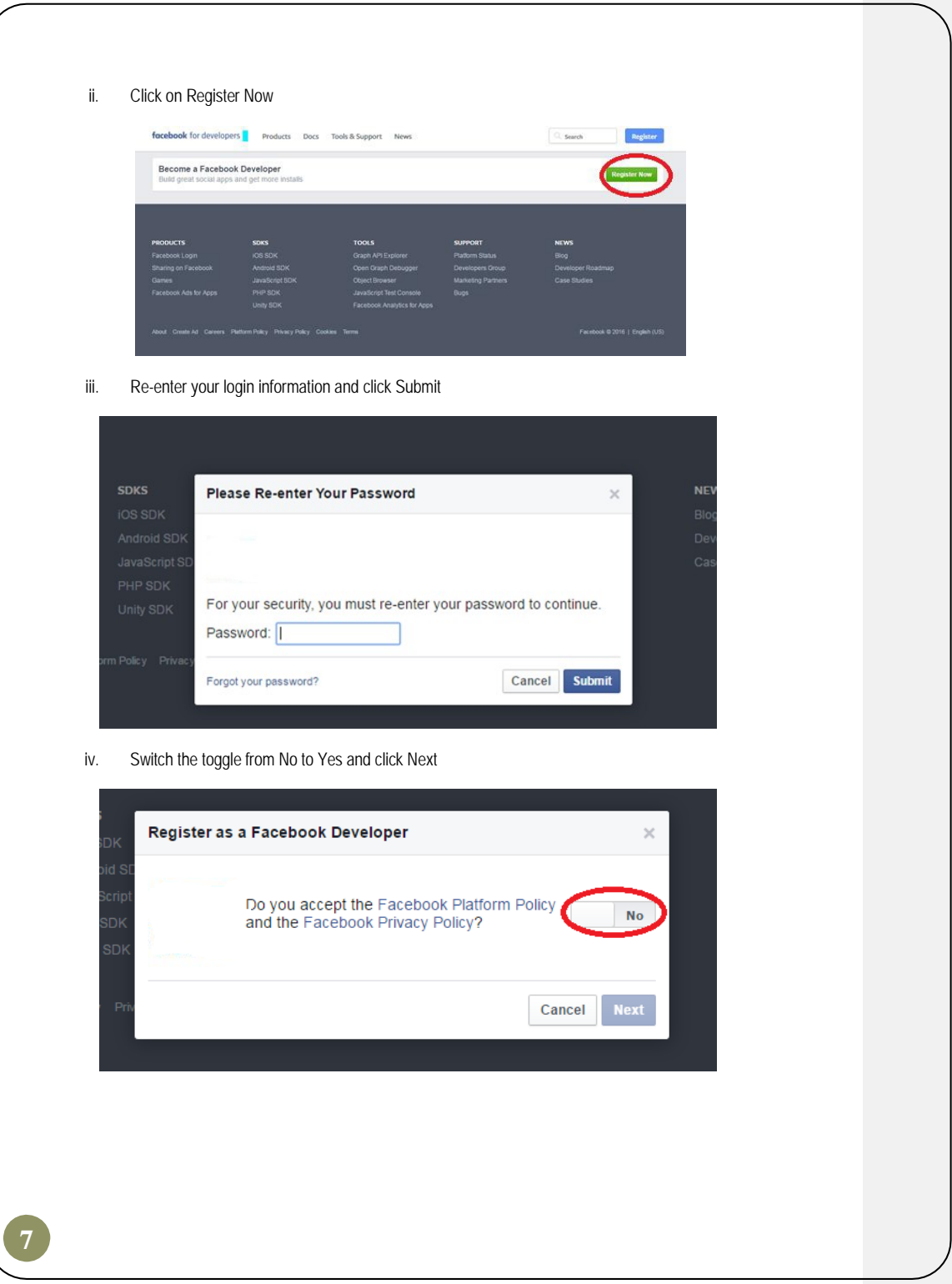

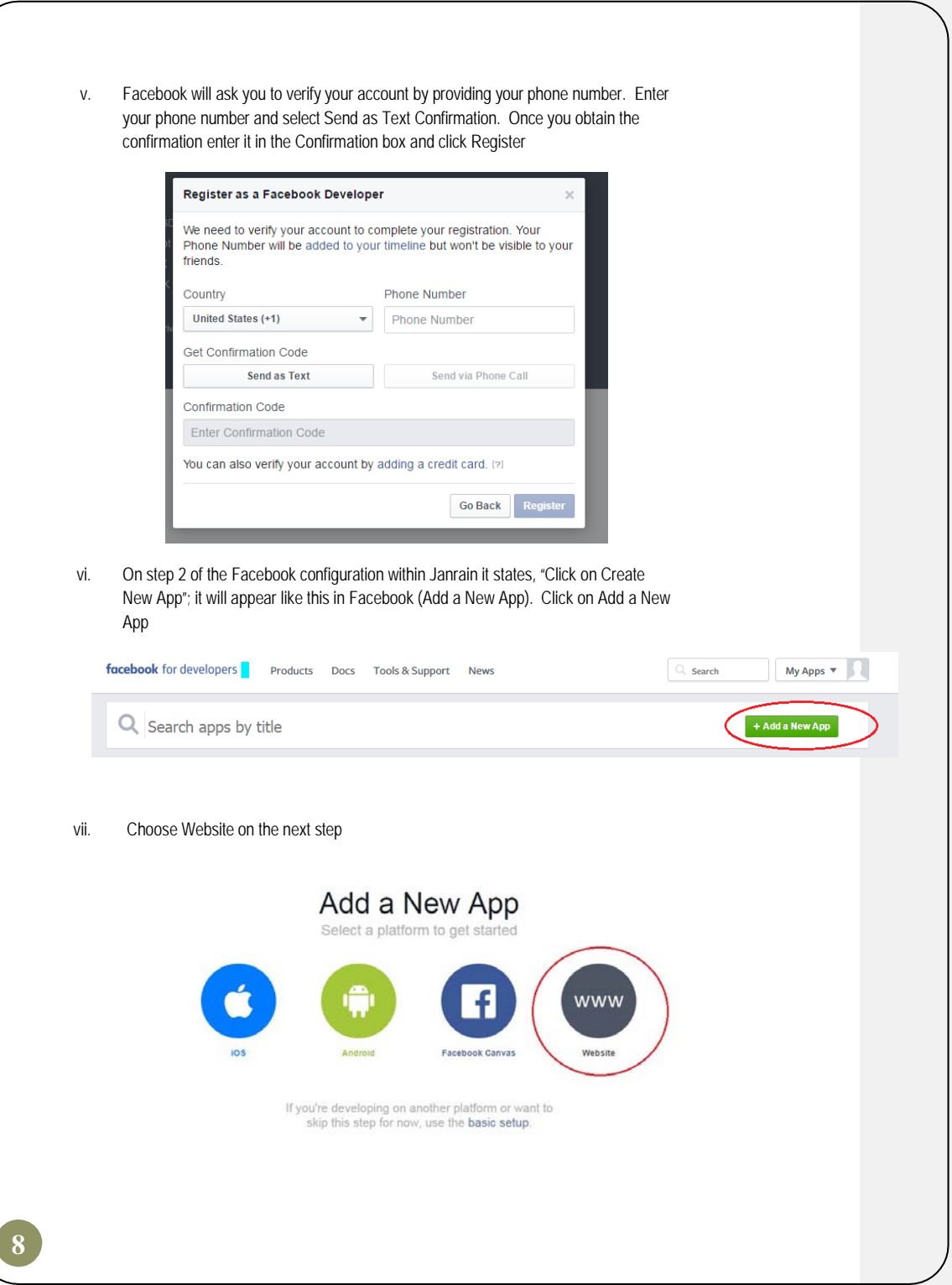

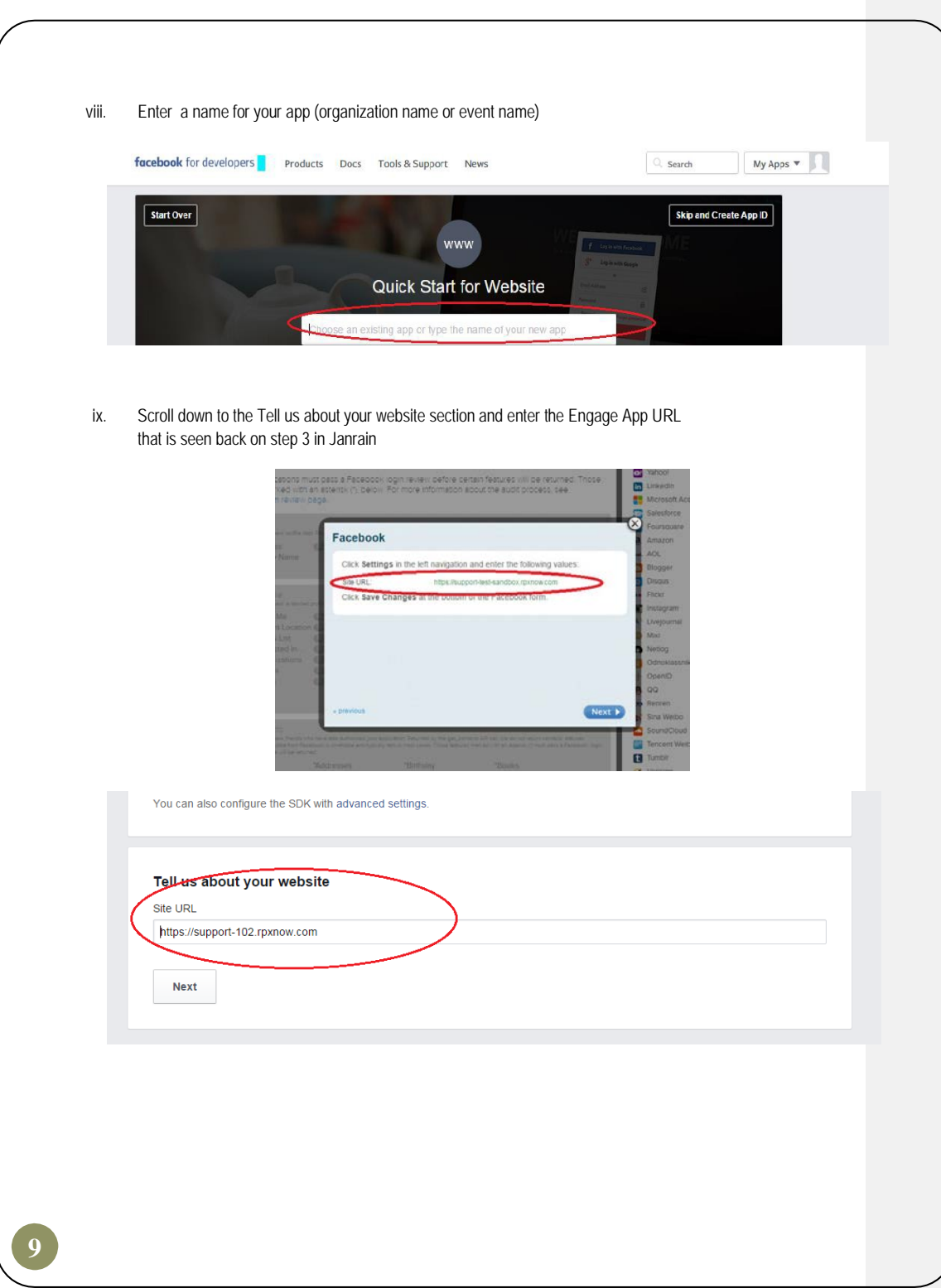

x. Click Next and scroll down to the Next Steps section; click on Skip to Developer Dashboard

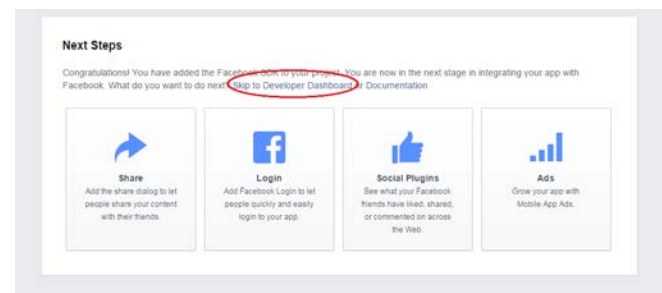

xi. Complete the next steps for Facebook Configuration as described in Janrain

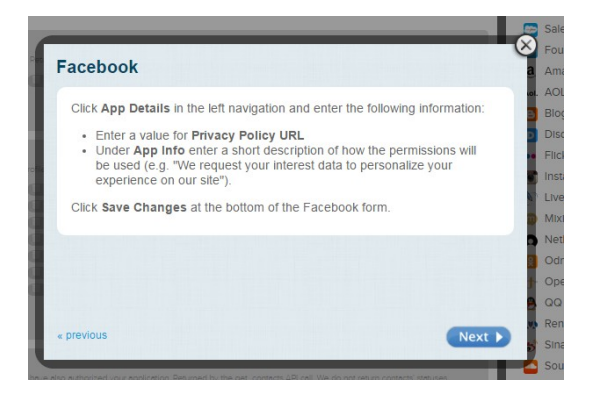

xii. Enter you Facebook App ID and App Secret into the Janrain configuration box for Facebook and click Save. This information can be found under the Settings menu of Facebook Developer shown below.

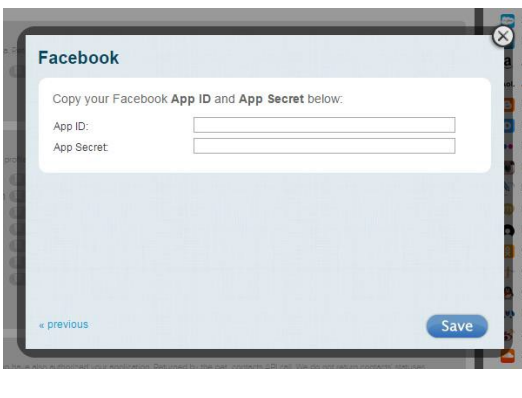

**10**

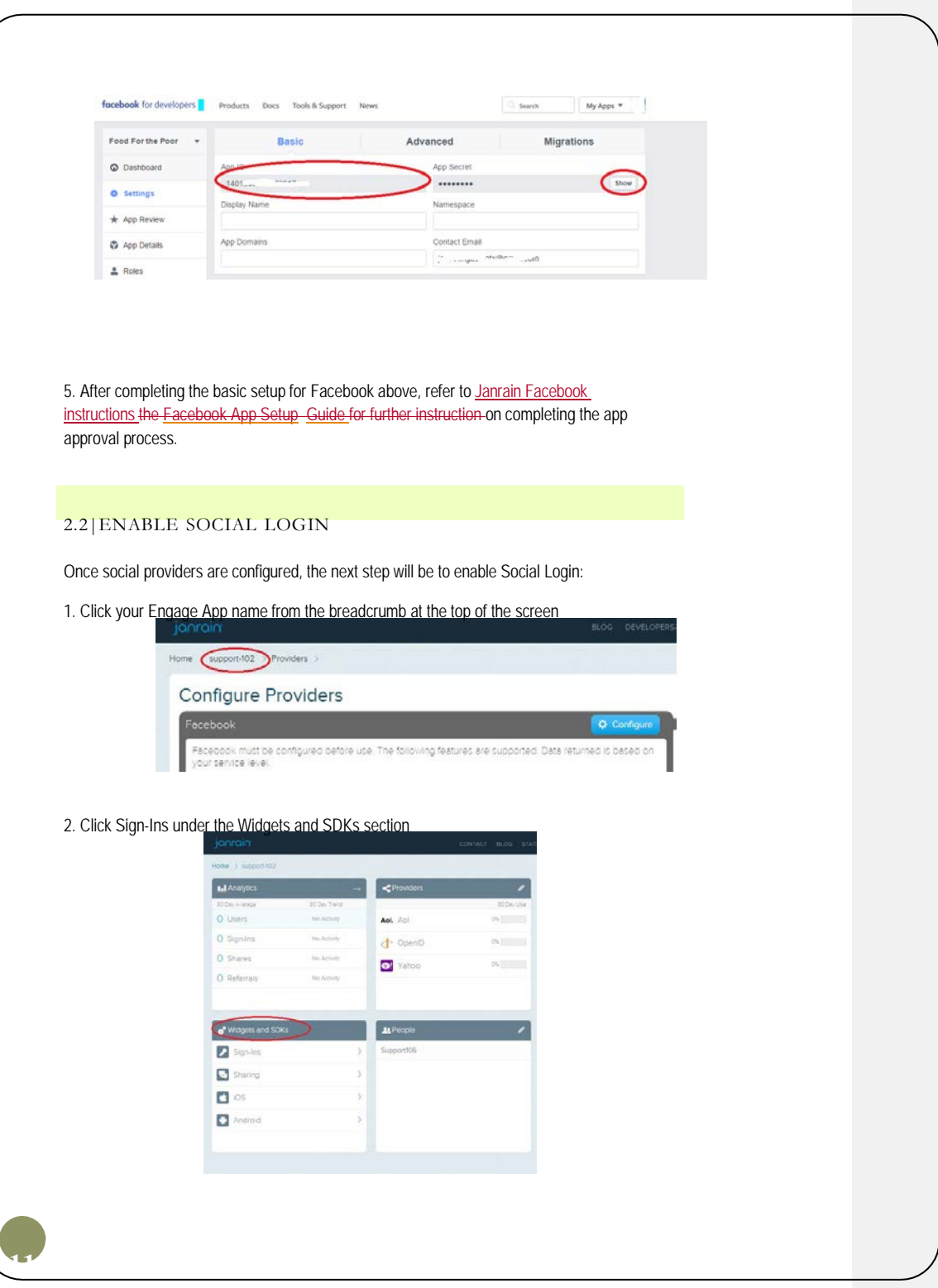

## 3. Click Providers from the left navigation bar

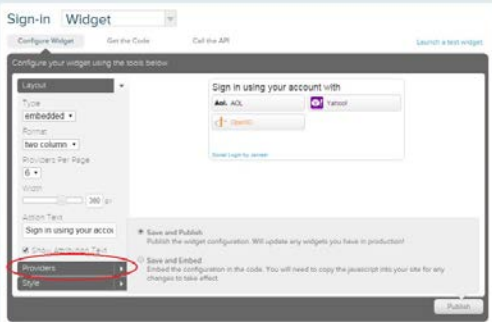

- 4. Drag and drop the appropriate providers that you previously configured in Part 2.1
- 5. Choose Save and Publish from the radio options
- 6. Click Publish
- 7. Congratulations! You are now set up for Social Login!

# 2.3|ENABLE SOCIAL SHARING

## Next, enable social sharing:

1. Click your Engage App name from the breadcrumb at the top of the screen

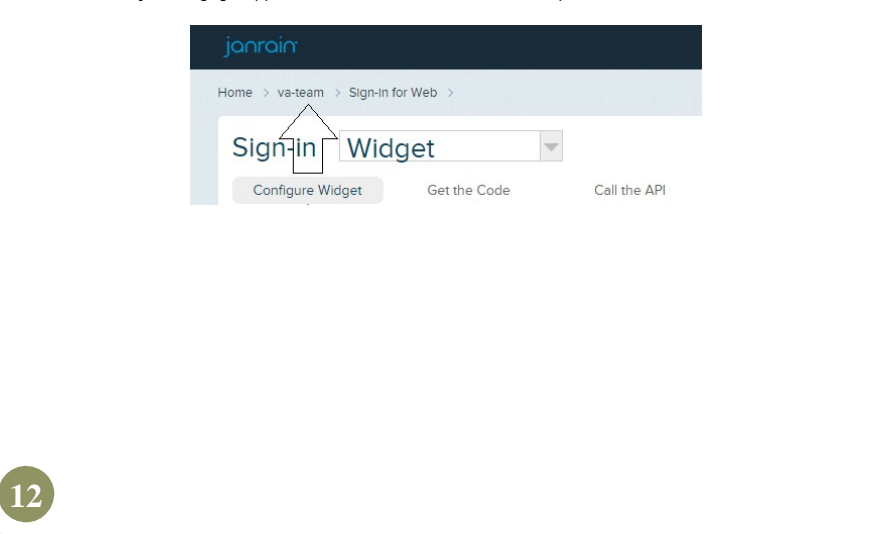

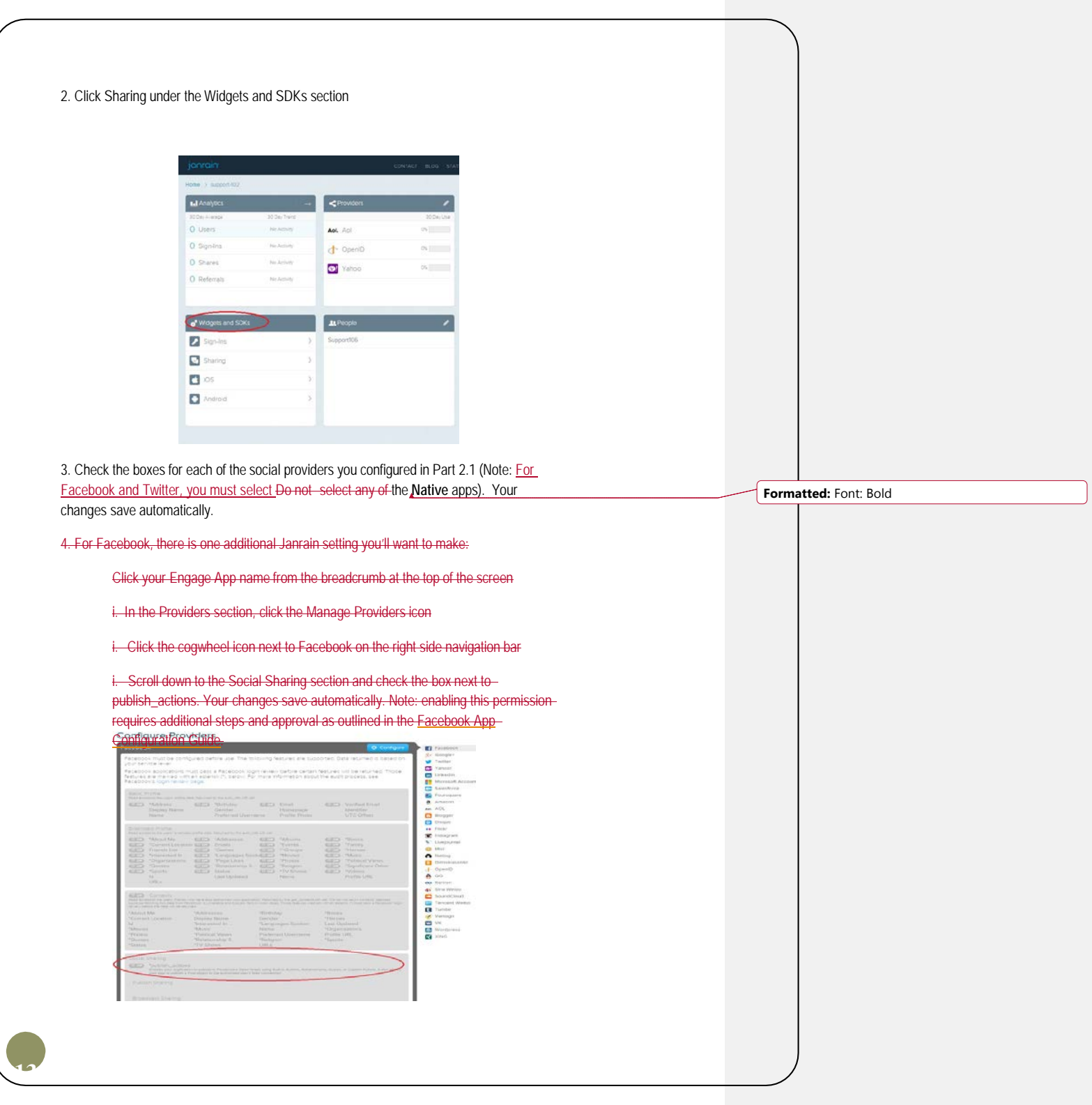

## **PART 3: TESTING YOUR JANRAIN IMPLEMENTATION**

You should check all existing social login widgets to see how they appear and whether styling changes should be made. But first, in order to integrate with Janrain, an upgrade to version 15.9 or higher of the Participant Center 2 must be performed. To minimize risk of lost customizations, make a copy of your participant center, then upgrade the copy participant center to the latest version. Reestablish any customizations, andcustomizations and test the social links before switching your live Participant Center 2 to the upgraded version.

3.1|UPGRADE YOUR PARTICIPANT CENTER (PC2)

- 1. In Luminate Online, go to Fundraising > TeamRaiser
- 2. Click on the Participant Centers tab
- 3. Click Upgrade next to the version of Participant Center (PC) 2 that you are using
- 4. Choose Create Upgraded Copy of This Participant Center
- 5. Make the upgraded copy the live version:
	- i. Click on the TeamRaiser list tab

ii. Click Edit next to the TeamRaiser event and assigning the new PC to your event on step 3

iii. Click on Select Event Options from the left navigation bar and make the appropriate change on the option for **Participant Center for this TeamRaiser:**

## 3.2|TEST SOCIAL LOGIN

After open authentication is configured and social login is enabled, the Social Site login component is automatically added to the standard Login page as a string of social site icons similar to the following image:

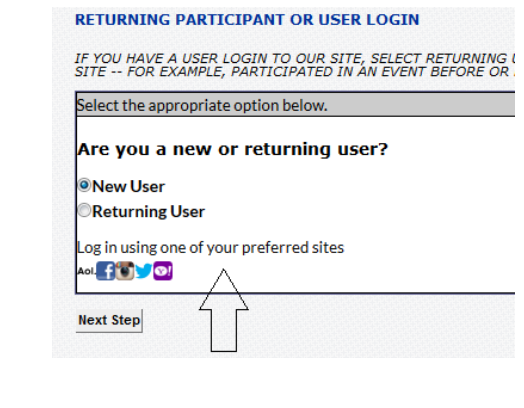

**14**

To test the Social Login process for a TeamRaiser event:

1. Go to Fundraising > TeamRaiser

2. Click Edit next to the appropriate TeamRaiser event

3. Click Publish from the left navigation bar (last step)

4. Copy the URL listed under option 2, **TeamRaiser Entry Point,** and paste into the address bar of your browser

5. Click on Register as an Individual

6. Select a participant type and click Next

7. From the **Returning Participant or User Login** page, click *Log in using one of your preferred sites* and complete the login process using the email address used to set up your Facebook account set up on step 4 of section 2.1.

To test the Social Login process for any other page, the component must first be added as described in section 3.3. Once added, you can test the login by pulling up the front end page and clicking on *Log in using one of your preferred sites*.

#### 3.3| ADDING SOCIAL LOGIN AND SOCIAL SHARING TO PAGES

Up to this point of the configuration process, the Social Site login component has been added to the standard Login page by default. In addition, the Social Sharing component has been added to the Participant Center by default. For all other pages you wish to add Social Login or Social Sharing, you will want to use the component tool on the HTML screen. For example, if you want to add a Social Sharing component to the greeting page of your TeamRaiser event. You would follow the steps below:

1. Go to Fundraising > TeamRaiser

2. Click Edit next to the appropriate TeamRaiser event

3. Click Customize Pages from the left navigation bar

4. Click Configure next to the Greeting Page

5. In the HTML area, click on the Components drop down window and select Social Sharing found under the Social Media section of the drop down

6. If you simply wish to add Social Sharing icons to the greeting page, you do not have to make any selections in the pop-up window. Simply click on Insert

7. Click Save at the bottom of the page and Social Sharing will be added to your page

**15**

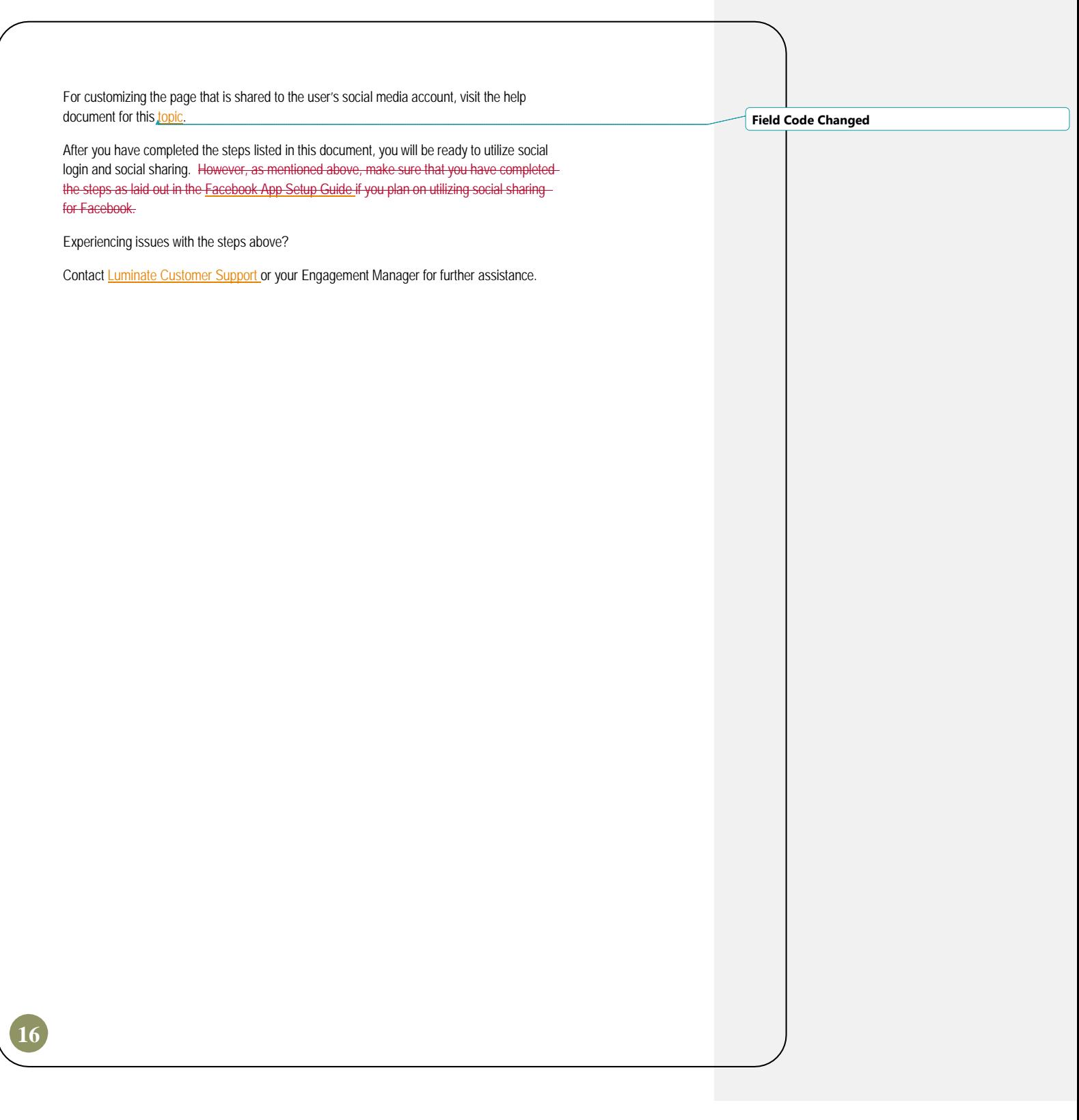